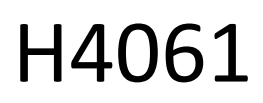

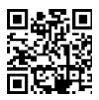

# GoSmart IP-sisäkamera ip-110 CUBE V2 3mpx 3mpx

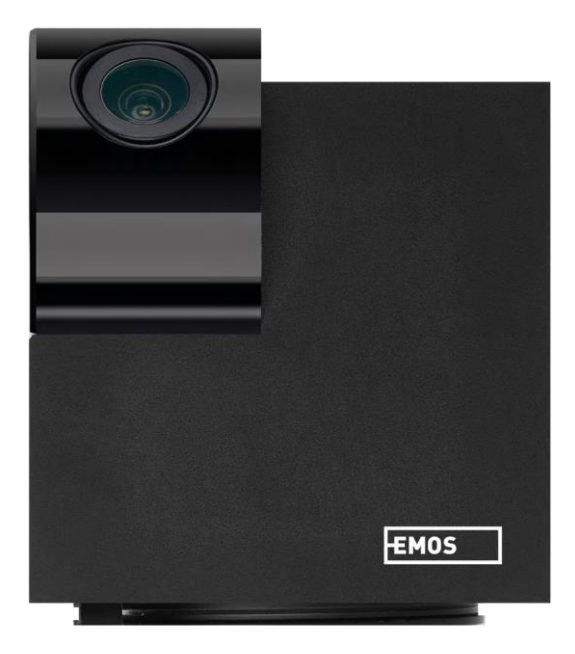

## y Sisällysluettelo Pakkauksen sisältö kuuluisen kuuluisen kuuluisen kuuluisen kuuluisen kuuluisen kuuluisen kuuluisen kuuluisen k

## <span id="page-1-0"></span>Turvallisuusohjeet ja varoitukset

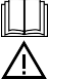

Lue ohjeet ennen laitteen käyttöä.

Noudata tässä käyttöohjeessa annettuja turvallisuusohjeita.

EMOS spol. s r.o. vakuuttaa, että tuote H4061 on direktiivien olennaisten vaatimusten ja muiden asiaa koskevien säännösten mukainen. Laitetta voidaan käyttää vapaasti EU:n alueella.

Vaatimustenmukaisuusvakuutus löytyy verkkosivuilta http://www.emos.eu/download.

Laitetta voidaan käyttää yleisen luvan nro VO-R/10/07.2021-8, sellaisena kuin se on muutettuna, perusteella.

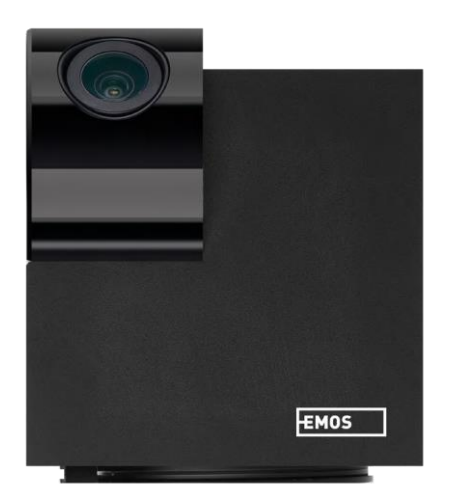

## <span id="page-2-0"></span>Pakkauksen

sisältö Kamera Virtalähde USBkaapeli Haltija Liimanauha Ruuvit Suojanauha Käyttöohjeet

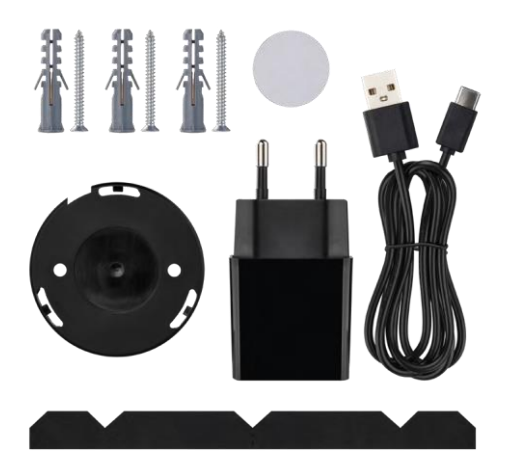

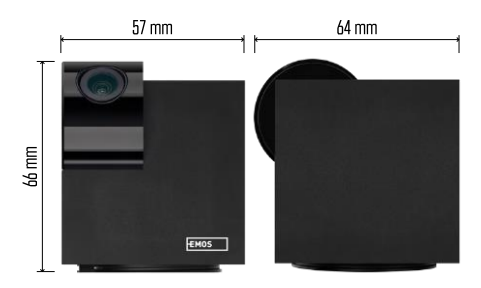

Tekniset tiedot Virtalähde: DC 5 V/1 A Mitat: 57 × 57 × 71 mm Nettopaino: 180 g Resoluutio: 2304 x 1296 Kenno: 1/2.9'' 2 megapikselin CMOS-kenno IR-etäisyys: yökuvaus jopa 10 m PIR-tunnistusalue: 9 m Objektiivi: 3,6 mm, F2.0 Varastointi: SD-kortti (max. 128 Gt), pilvitallennus, NVR. APP: EMOS GoSmart Androidille ja iOS:lle Yhteys: 2,4 GHz WIFI (IEEE802.11b/g/n) Käyttäjien enimmäismäärä: 6 käyttäjää.

Ilmoitus

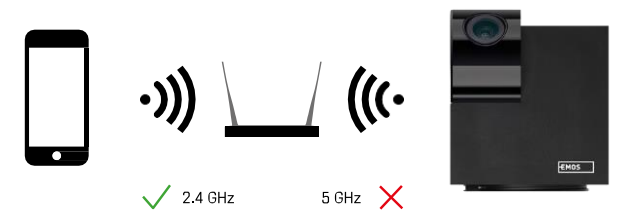

Kamera tukee vain 2,4 GHz:n Wi-Fi-yhteyttä (ei tue 5 GHz:n taajuutta).

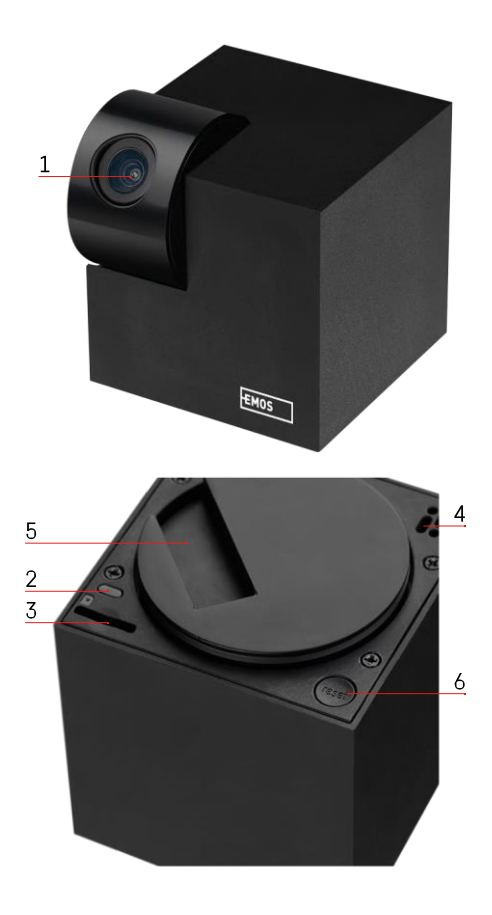

## <span id="page-4-0"></span>Laitteen kuvaus

- 1 Linssi
- 2 Tila-LED
	- LED vilkkuu punaisena: laite odottaa yhteyden muodostamista Wifi-verkkoon.
	- LED on sininen: kamera toimii oikein.
	- LED on punainen: laite ei toimi.
- 3 SD-korttipaikka (enintään 128 Gt)
- 4 Puhuja
- 5 Virtalähde
- 6 RESET-painike
	- Paina RESET-painiketta 5 sekunnin ajan laitteen palauttamiseksi tehdasasetuksiin.
	- Paina RESET-painiketta 1 sekunnin ajan aktivoidaksesi manuaalisen Wifi-asetustilan.

<span id="page-5-0"></span>Asennus ja kokoonpano Kameran asentaminen kattoon

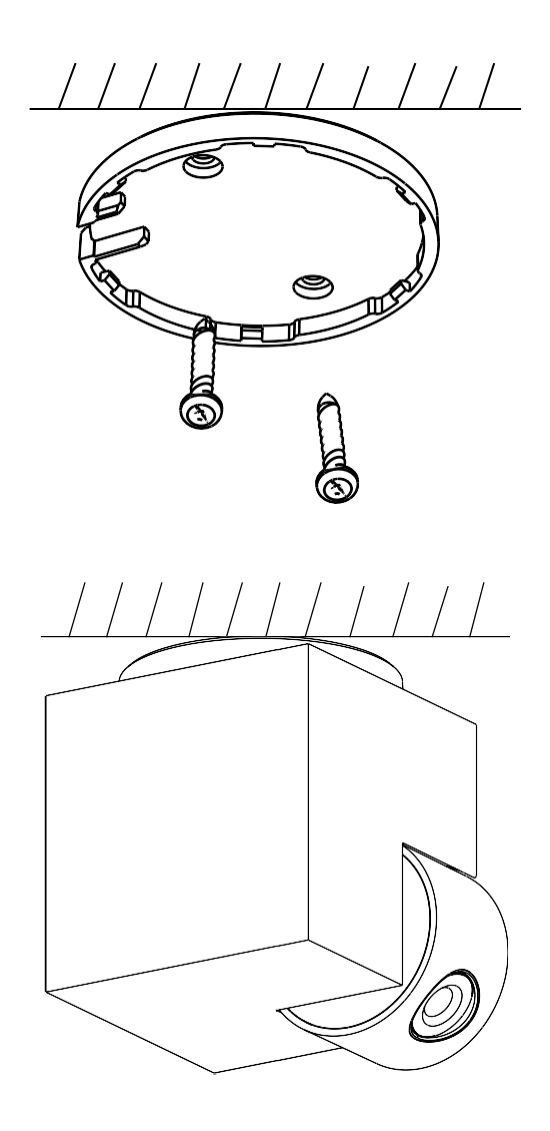

- Käytä mukana toimitettua pidikettä puhtaalle alustalle asettamiseen.
- Kiinnitä mukana toimitetuilla ruuveilla.
- Asenna kamera kiinnikkeeseen.

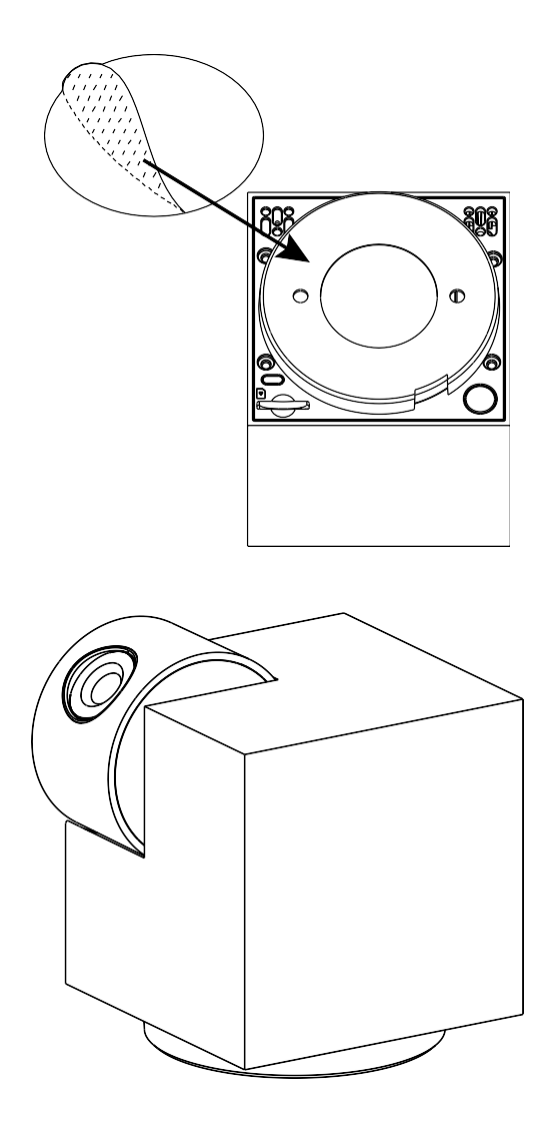

Kiinnitä teippi pidikkeen pohjaan. Aseta kamera ja pidike sille varattuun paikkaan.

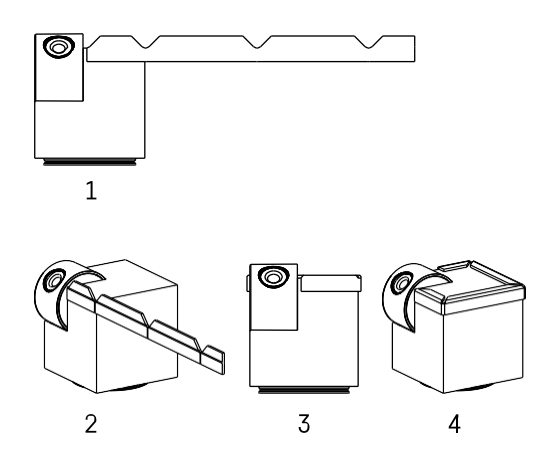

Tarvittaessa kameran reunaan voidaan kiinnittää suojalista kameran reunan mahdollisen vaurioitumisen tai loukkaantumisen estämiseksi.

#### Pariliitos sovelluksen kanssa

EMOS GoSmart -sovelluksen asentaminen

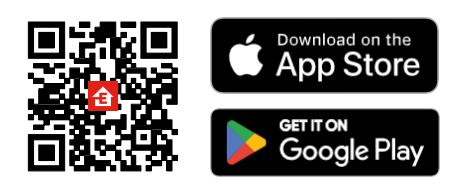

Sovellus on saatavilla Android- ja iOS-käyttöjärjestelmille Google Playsta ja App Storesta. Lataa sovellus skannaamalla QR-koodi.

### EMOS GoSmart -mobiilisovellus

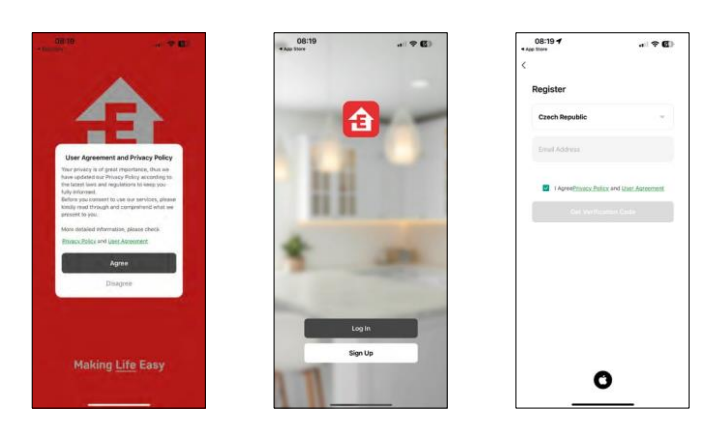

Avaa EMOS GoSmart -sovellus, vahvista tietosuojakäytäntö ja napsauta Hyväksyn. Valitse rekisteröintivaihtoehto.

Kirjoita voimassa olevan sähköpostiosoitteen nimi ja

valitse salasana. Vahvista suostumuksesi

tietosuojakäytäntöön. Valitse Rekisteröidy.

#### Pariliitos sovelluksen kanssa

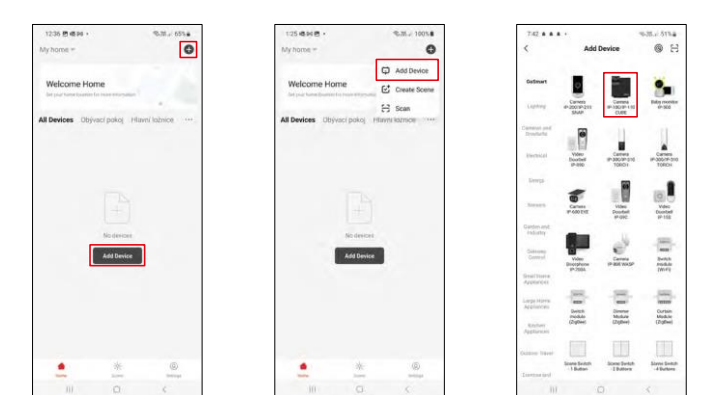

### Valitse Lisää laite.

Valitse GoSmart-tuoteryhmä ja valitse Camera IP-100/IP-110 CUBE -laite.

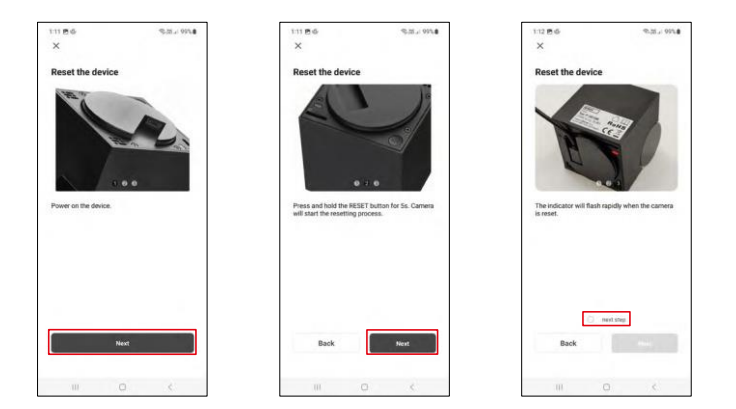

Kytke kamera päälle ja nollaa se kameran pohjassa olevalla RESET-painikkeella ja jatka sovelluksen tekemistä. Onnistuneen nollauksen jälkeen merkkivalon pitäisi vilkkua nopeasti.

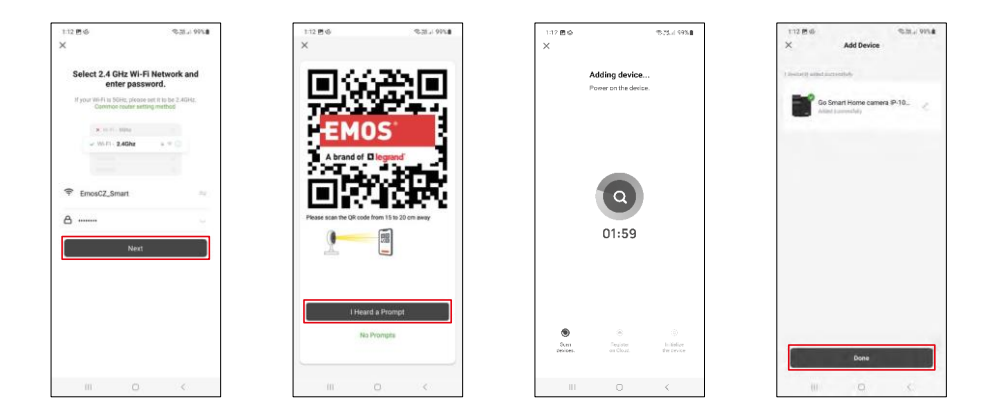

Anna Wi-Fi-verkkosi nimi ja salasana. Nämä tiedot pysyvät salattuina, ja niitä käytetään, jotta kamera voi kommunikoida mobiililaitteesi kanssa etänä.

QR-koodi ilmestyy mobiililaitteesi näyttöön. Aseta QR-

koodi kameran linssin eteen.

Vahvista, että olet kuullut äänimerkin onnistuneesta pariliitoksesta.

Laite etsitään automaattisesti. Pariliitoksen muodostamisen jälkeen kamera voidaan nimetä uudelleen.

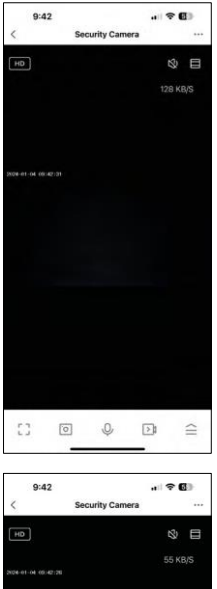

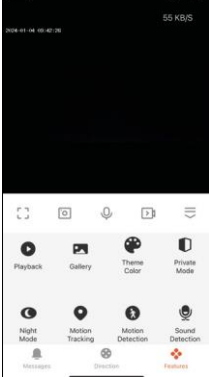

## <span id="page-11-0"></span>Kuvakkeet ja merkkivalot

Sovelluksen hallintalaitteiden kuvaus

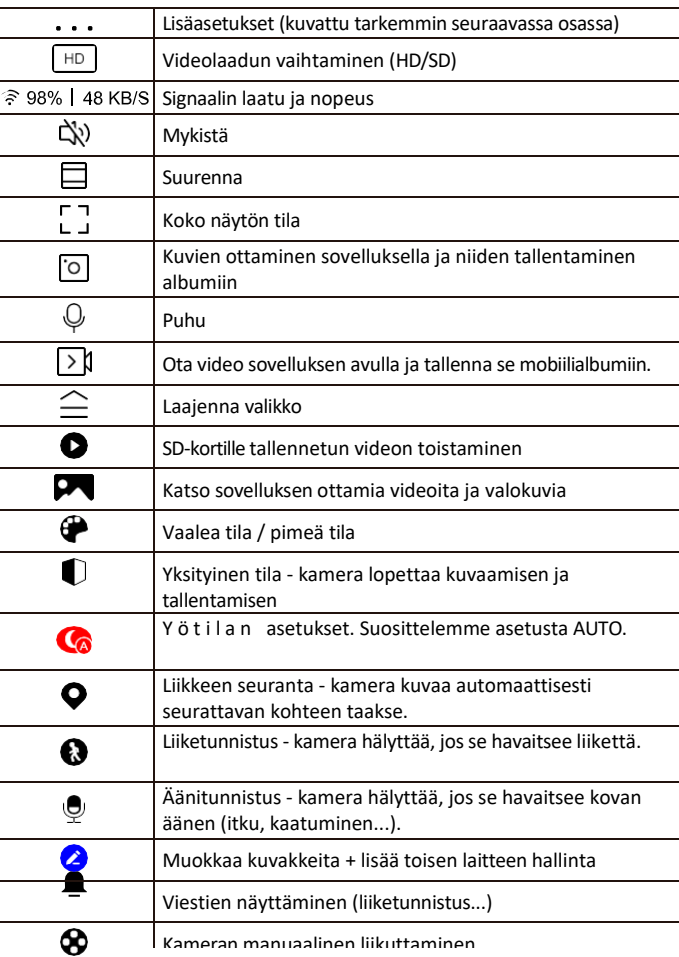

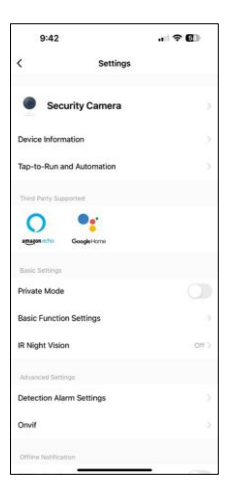

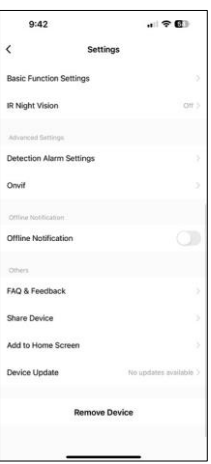

Laajennusasetusten kuvaus

- Laitteen tiedot Perustiedot laitteesta ja sen omistajasta.
- Tap-to-Run ja automaatio Näytä laitteelle määritetyt kohtaukset ja automaatiot. Kohtausten luominen on mahdollista suoraan sovelluksen päävalikossa kohdassa

"Scenes". H4061 voidaan esimerkiksi automatisoida niin, että se kytkeytyy yksityistilaan kello 18.00-7.00, jotta kamera ei seuraa sinua, kun olet kotona.

- Yksityinen tila yksityisen tilan ottaminen käyttöön tai poistaminen käytöstä
- Perustoimintoasetukset Ota käyttöön tai poista käytöstä perusohjaustoiminnot, kuten näytön automaattinen kierto tai vesileiman asettaminen kellonajan ja päivämäärän näytöllä. Toinen tärkeä asetus on mahdollisuus valita yksi- tai kaksisuuntainen viestintä.
- IR-yökuvaus yötilan asetus
- Havaintohälytysasetukset Liiketunnistusasetukset ja mahdollisuus ajoittaa tarkalleen, milloin liikettä pitäisi havaita ja milloin ei.
- Onvif Onvif-toiminnon ottaminen käyttöön/pois käytöstä (jatkuva kaappaus NVR-järjestelmään).
- Offline-ilmoitus Jatkuvien muistutusten välttämiseksi lähetetään ilmoitus, jos laite on yli 30 minuuttia offline-tilassa.
- UKK ja palaute Katso yleisimmät kysymykset ja niiden ratkaisut sekä mahdollisuus lähettää kysymys/ehdotus/palaute suoraan meille.
- Jaa laite Jaa laitteen hallinta toiselle käyttäjälle
- Lisää aloitusnäyttöön Lisää kuvake puhelimen aloitusnäyttöön. Tämän vaiheen avulla sinun ei tarvitse avata laitettasi sovelluksen kautta joka kerta, vaan napsautat vain suoraan tätä lisättyä kuvaketta ja pääset suoraan kameranäkymään.
- Laitteen päivitys Laitteen päivitys. Vaihtoehto automaattisten päivitysten ottamiseksi käyttöön
- Poista laite Poista ja haihduta laite. Tärkeä vaihe, jos haluat vaihtaa laitteen omistajaa. Kun laite on lisätty sovellukseen, laite on pariliitetty eikä sitä voi lisätä toisella tilillä.

## <span id="page-13-0"></span>Hallintalaitteet ja toiminnot

### Tallentaminen SD-kortille

Yksi kodin turvajärjestelmän perustoiminnoista on SD-kortin tallennustoiminto.

Kamera toimii verkkovirralla, joten se voi tallentaa jatkuvasti tai tallentaa vain, jos kamera havaitsee liikettä. Tallennuksen valinta ja ajastaminen on mahdollista kameran asetuksissa kohdassa "Tallennusasetukset". Kamera tukee SD-kortteja, joiden enimmäiskoko on 128 Gt FAT32-muodossa. Kuitenkin myös 32 GB:n tai 16 GB:n SD-kortit riittävät. Kun SD-kortti on täynnä, tallenteet ylikirjoitetaan automaattisesti.

Ohjeet SD-korttitoiminnon käyttöönotosta:

- 1. Aseta Micro SD-kortti kameran pohjassa olevaan asianmukaiseen korttipaikkaan.
- 2. Avaa laitteen lisäasetukset ja valitse "Tallennusasetukset".
- 3. Formatoi SD-kortti. HUOMAUTUS: Älä sammuta sovellusta tai keskeytä prosessia SD-korttia alustettaessa.

#### [Non-stop-tallennus]

- 1. Siirry kameran asetuksiin ja valitse "Tallennusasetukset".
- 2. Ota "Paikallinen tallennus" käyttöön ja vaihda tallennustilaksi "Non-Stop".

#### [Tapahtumatallennus]

- 1. Siirry kameran asetuksiin ja valitse "Tallennusasetukset".
- 2. Ota "Paikallinen tallennus" käyttöön ja vaihda tallennustilaksi "Tapahtumatallennus".
- 3. Kytke PIR-anturi päälle ja aseta haluttu herkkyys.
- 4. Kun kamera havaitsee liikettä, se tallentaa myös muutaman sekunnin mittaisen kuvamateriaalin, joka löytyy kuvakkeesta:

## <span id="page-14-0"></span>Vianmääritys FAQ

En saa laitteita yhdistettyä. Mitä voin tehdä?

- Varmista, että käytät 2,4 GHz:n Wi-Fi-verkkoa ja että signaalisi on riittävän voimakas.
- Salli sovellukselle kaikki oikeudet asetuksissa.
- Varmista, että käytät mobiilikäyttöjärjestelmän uusinta versiota ja sovelluksen uusinta versiota.

He kuulevat minut ulkona, mutta minä en kuule ääntä ulkona / Minä kuulen äänen ulkona, mutta he eivät kuule minua.

- Varmista, että olet antanut sovellukselle kaikki oikeudet, erityisesti mikrofonin.
- Myös yksisuuntainen viestintä voi olla ongelma. Jos näet tämän kuvakkeen alareunassa: $\mathcal Q$ , se tarkoittaa. että laite on asetettu yksisuuntaiseen viestintään.
- Voit korjata tämän menemällä "Perustoimintoasetukset"-valikkoon ja asettamalla "Puhetilaksi" "Kahden- -way talk". Tämä valikko löytyy lisälaiteasetuksista (katso luku "Lisälaiteasetusten kuvaus").
- Kaksisuuntaisen viestinnän oikea kuvake näyttää tältä:  $\mathbb{Q}$

En saa ilmoituksia, miksi?

- Salli sovellukselle kaikki oikeudet asetuksissa.
- Ota ilmoitukset käyttöön sovelluksen asetuksissa (Asetukset -> Sovellusilmoitukset).

Mitä SD-korttia voin käyttää?

• SD-kortti, jonka enimmäistallennuskapasiteetti on 128 Gt ja nopeusluokka vähintään CLASS 10 FAT32 muodossa.

Kun SD-kortin muisti on täynnä, korvataanko vanhimmat tallenteet automaattisesti vai pitääkö käyttäjän poistaa ne manuaalisesti?

• Kyllä, tietueet korvataan automaattisesti.

Ketkä kaikki voivat käyttää laitteita?

- Tiloilla on aina oltava ylläpitäjä (omistaja).
- Järjestelmänvalvoja voi jakaa laitteen muiden kotitalouden jäsenten kanssa ja antaa heille oikeuksia.